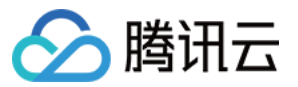

# 直播 **SDK** 免费测试

产品⽂档

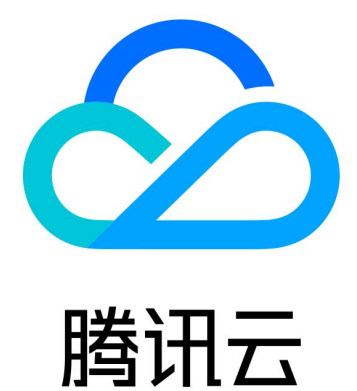

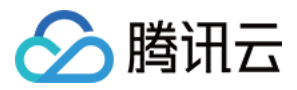

【版权声明】

©2013-2024 腾讯云版权所有

本文档著作权归腾讯云单独所有,未经腾讯云事先书面许可,任何主体不得以任何形式复制、修改、抄袭、传播全 部或部分本⽂档内容。

【商标声明】

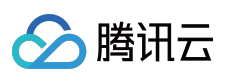

及其它腾讯云服务相关的商标均为腾讯云计算(北京)有限责任公司及其关联公司所有。本文档涉及的第三方主体 的商标,依法由权利人所有。

【服务声明】

本文档意在向客户介绍腾讯云全部或部分产品、服务的当时的整体概况,部分产品、服务的内容可能有所调整。您 所购买的腾讯云产品、服务的种类、服务标准等应由您与腾讯云之间的商业合同约定,除非双方另有约定,否则, 腾讯云对本⽂档内容不做任何明⽰或模式的承诺或保证。

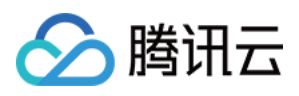

## 免费测试

最近更新时间:2024-01-13 15:53:49

直播 SDK 提供测试版 License。您可通过免费申请直播 SDK 测试版 License 授权来体验直播推流 **+** 视频播放等相关 功能,本文档将对测试版 License 的免费申请和升级操作进行说明指引。

#### 注意:

每个腾讯云账号可申请1次直播 SDK 免费测试 License, 有效期28天。若您需使用直播 SDK 正式版, 请 [单独购买](https://buy.tencentcloud.com/license)。 计费购买详情请参见 [价格总览](https://www.tencentcloud.com/zh/document/product/1071/50630)。

购买后您可在 实时音视频、 [云直播](https://console.tencentcloud.com/live/license) 或 [云点播](https://console.tencentcloud.com/vod/license) 任何一个产品的控制台对 License 讲行 [新增和续期](https://www.tencentcloud.com/zh/document/product/1071/38546) 等操作。

### 申请测试版 License

您可以免费申请直播模块的测试版 License (免费测试有效期为28天) 体验测试。

注意:

当申请测试开始时间为 2022-10-1 11:34:55 , 则28天后到期时间为 2022-10-28 00:00:00 。

申请测试模块时,您可以选择新建测试 **License** 并选择直播测试 **License** 或在已创建的测试应⽤中申请测试新 License 两种方式创建测试 License。

⽅式⼀:新建测试 License 并选择直播测试 License

方式二:已创建的测试应用中申请测试新 License

1. 登录 实时音视频、[云直播](https://console.tencentcloud.com/live/license) 或 [云点播](https://console.tencentcloud.com/vod/license)任何一个产品控制台的 License 管理页面, 单击**新建测试 License**。

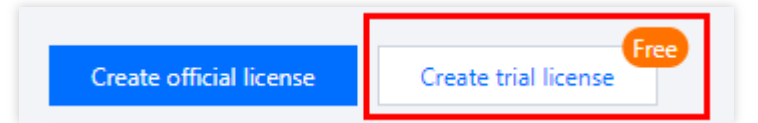

2. 根据实际需求填写 App Name 、 Package Name 和 Bundle ID , 选择直播 (直播推流 + 视频播放), 单击创建。

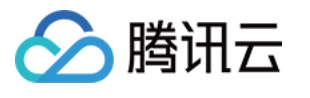

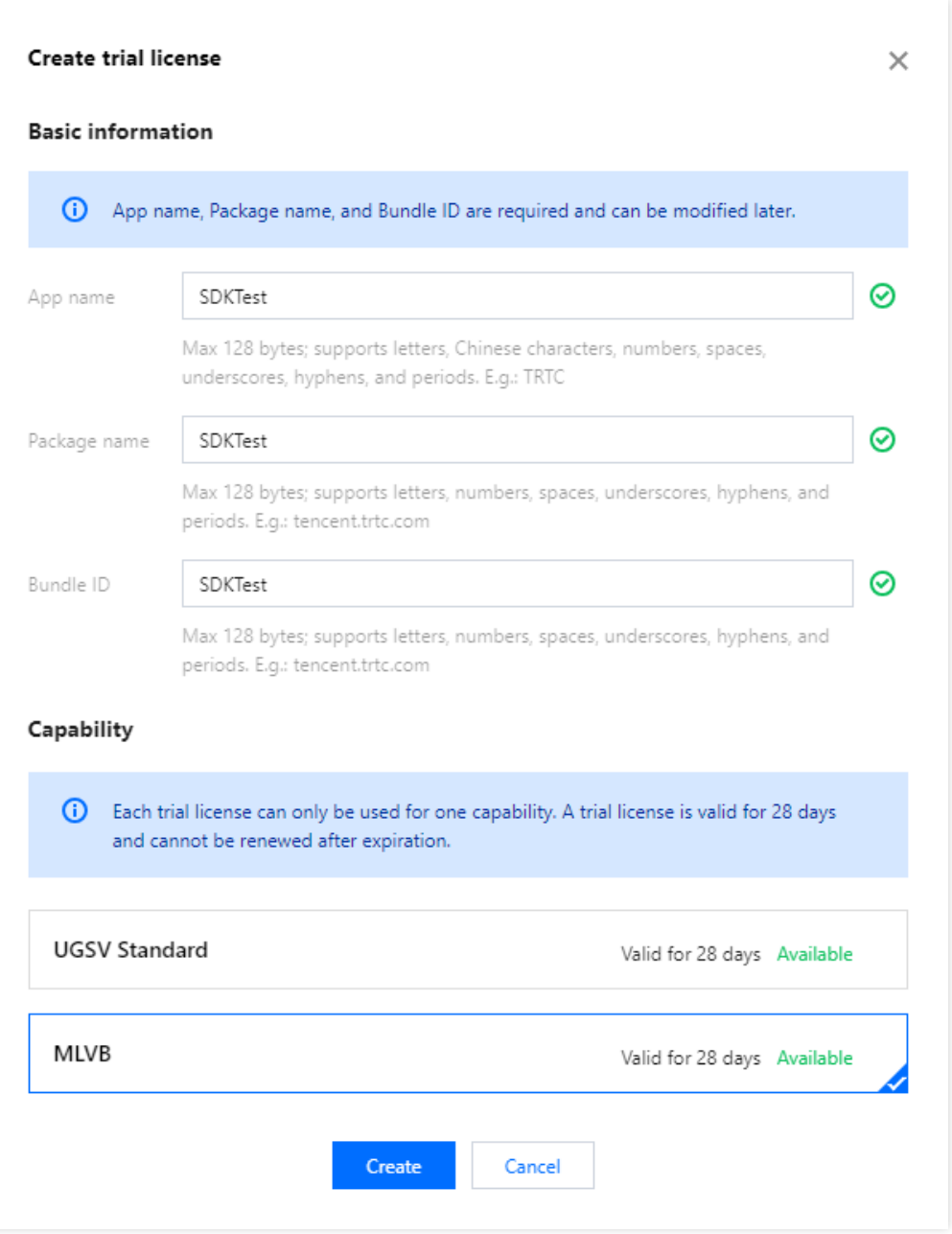

3. 测试版 License 成功创建后, 页面会显示生成的 License 信息。在 SDK 初始化配置时需要传入 License URL 和 License Key 两个参数, 请妥善保存以下信息。

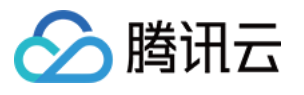

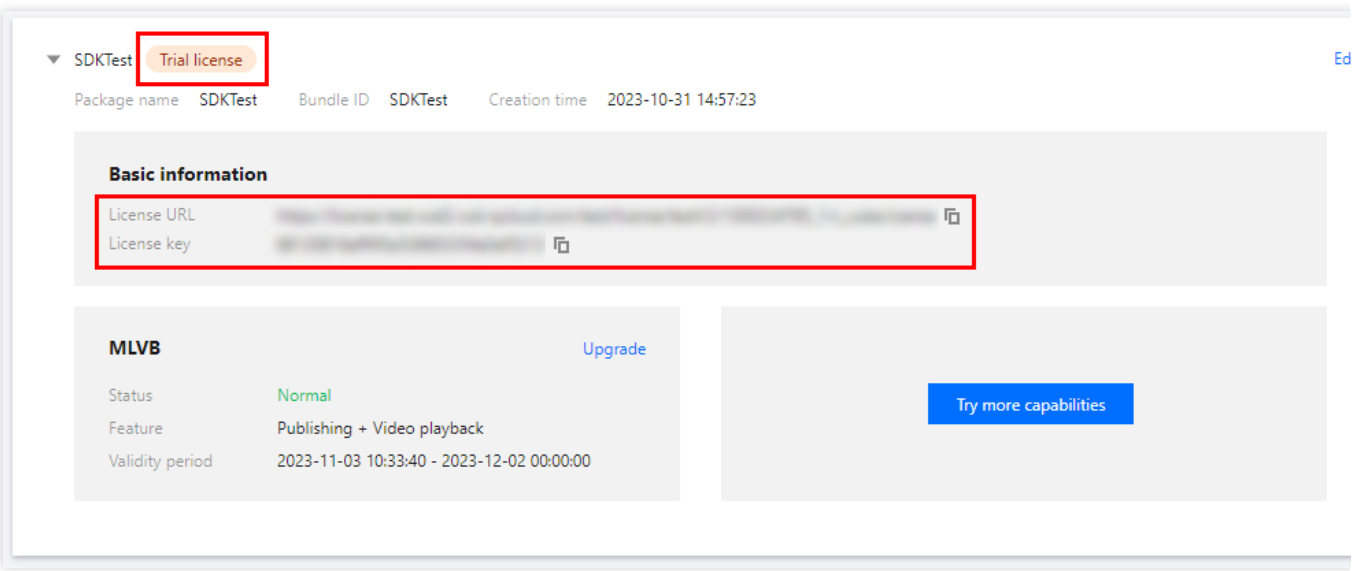

若您想在已创建的测试应用中申请测试直播(直播推流 + 视频播放)功能, 步骤如下:

1. 选择您想测试的应用, 单击**测试新功能**。

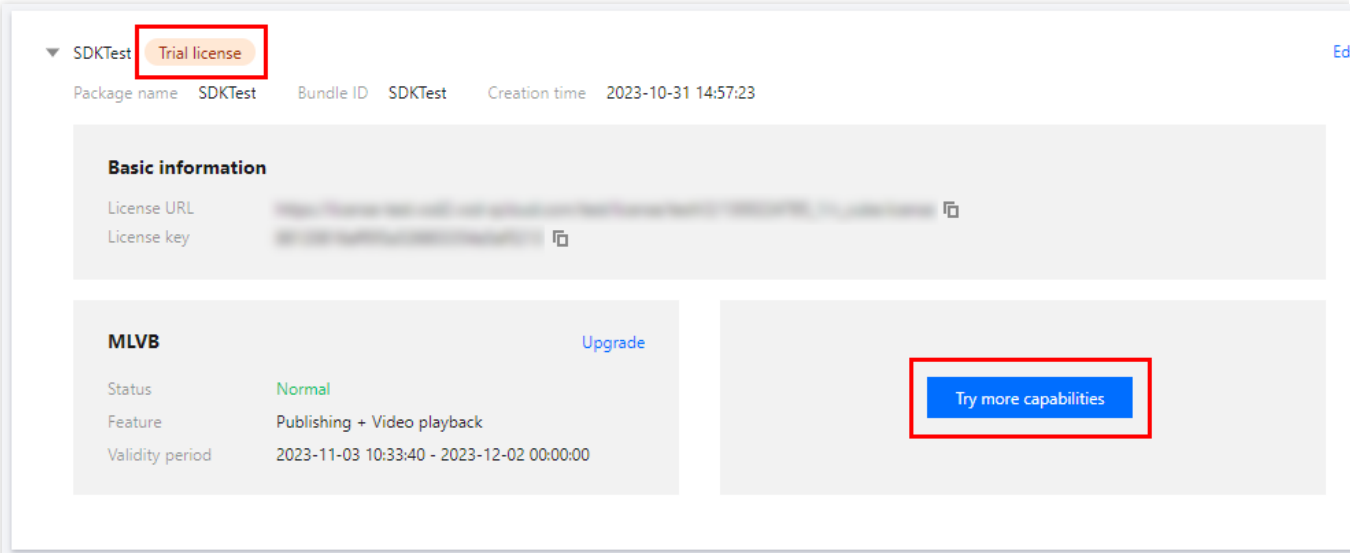

2. 选择直播(直播推流 + 视频播放), 单击确定。

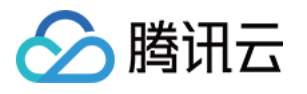

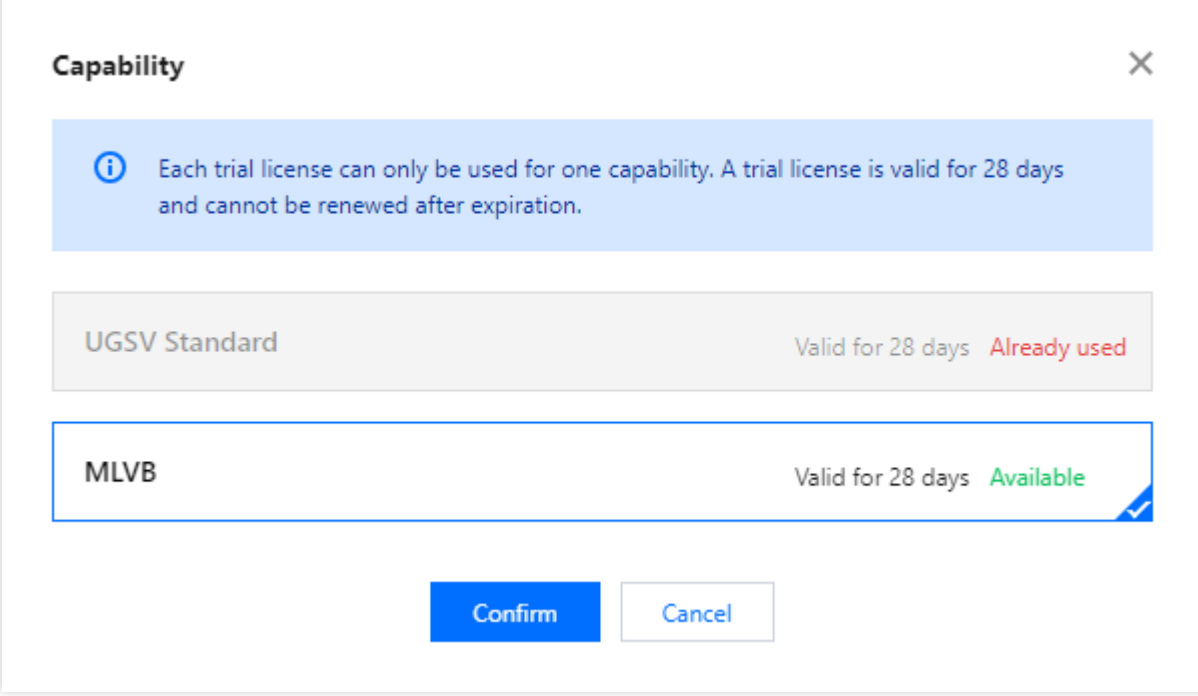

#### 说明

测试版 License 有效期内可单击右侧的**编辑**,进入修改 Bundle ID 和 Package Name 信息,单击确定即可保存。 若无 Package Name 或 Bundle Id, 可填写"-"。

测试版 [License](https://www.tencentcloud.com/document/product/1071/38546#.E8.B4.AD.E4.B9.B0.E6.AD.A3.E5.BC.8F.E7.89.88-license) 有效期共28天, 只能申请一次。若您需继续使用, 请购买 正式版 License。

## 升级为正式版 License

若您需要将直播 SDK 的测试版 License 升级成为正式版 License, 获得一年的有效期使用期。具体操作如下: 1. 单击测试版 License 直播 功能中的 升级。

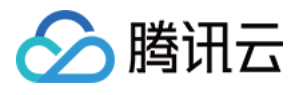

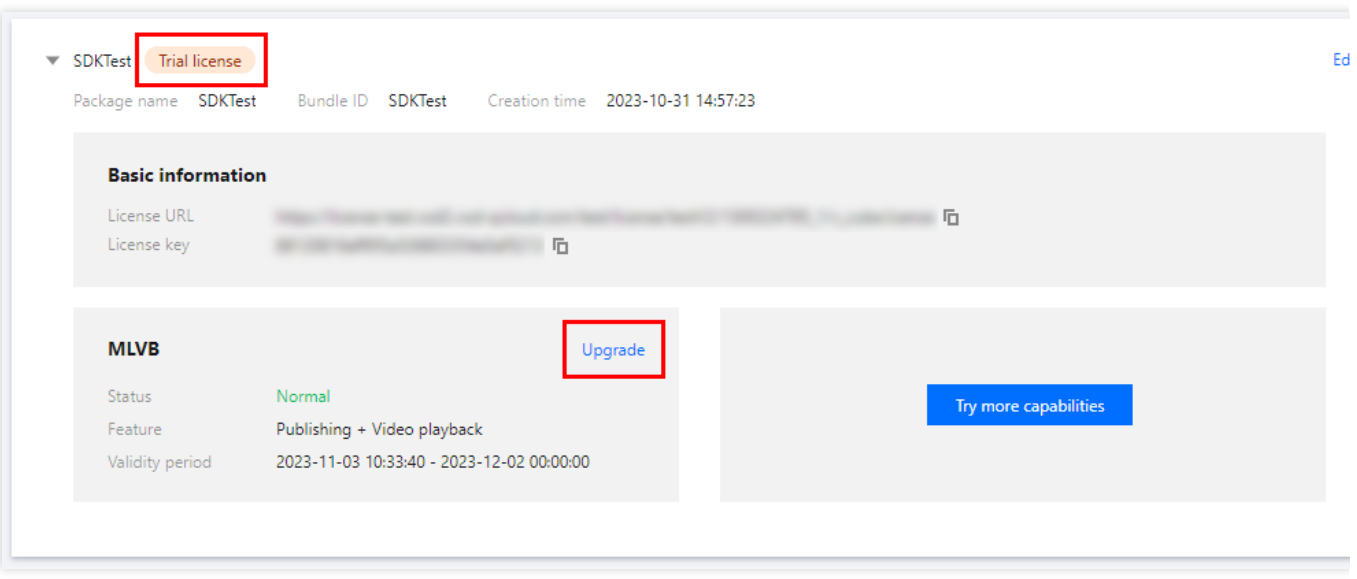

2. 进入升级功能模块界面,点击立即绑定,选择需要绑定的直播 License 资源(若没有可绑定的 License 资源,可 前往音视频终端SDK 购买页购买),单击确定即可升级到直播功能的正式版 License。

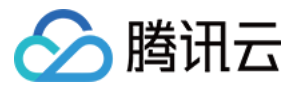

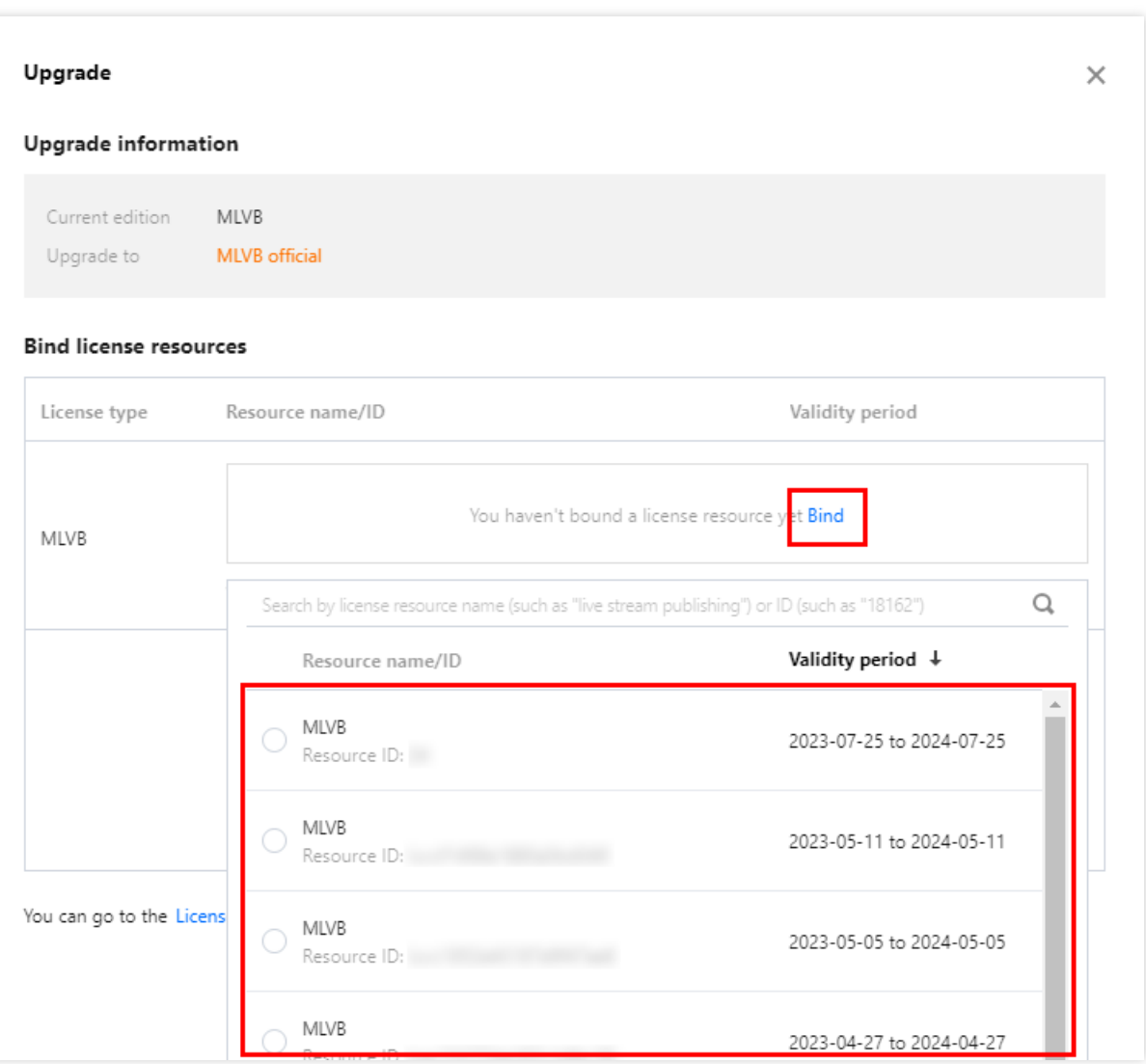